Turn on Downloading from Citrix

Open Citrix and click on preferences as shown.

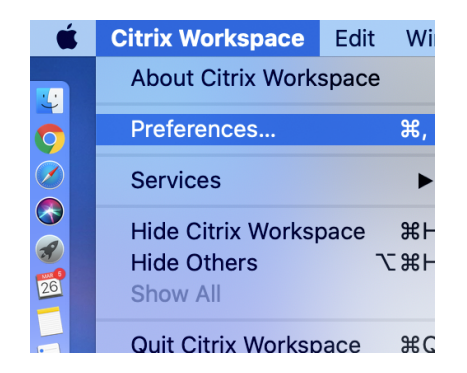

Click on File Access and choose Read and write

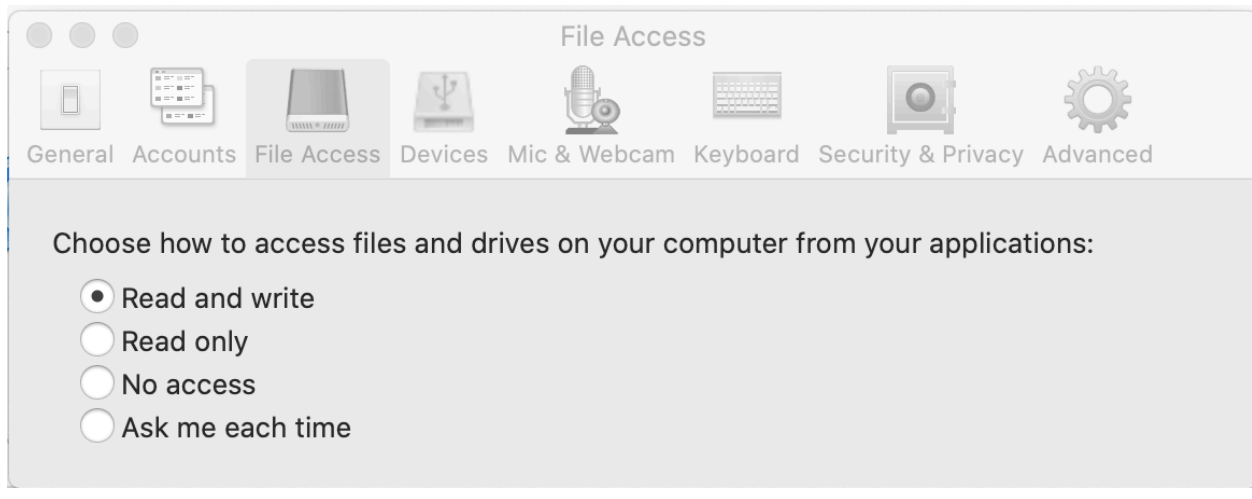

When you go to download, it will look like this. First you will get a Restrictions Error, click OK.

In the Save in, click the down arrow, as shown and select Local Disk (H: on Your Name), now click on Desktop. If you do nothing else, the file will appear on your desktop. If you want it to go into a folder on your desktop, select the folder. (Many of you had a SIMS Download folder on your Desktop. Name your file and click Save.

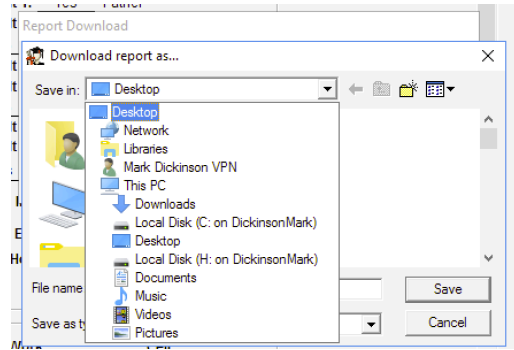

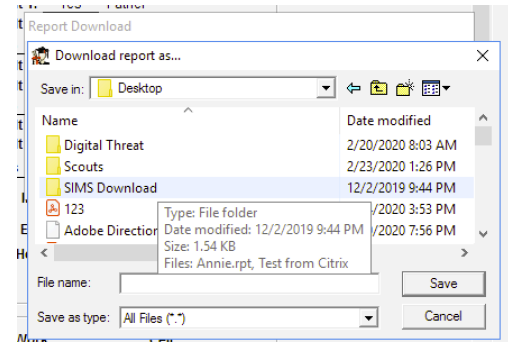